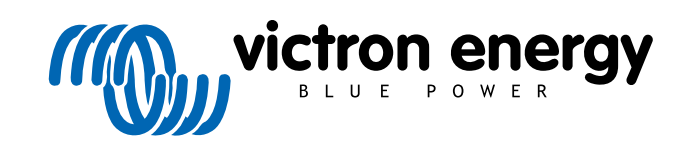

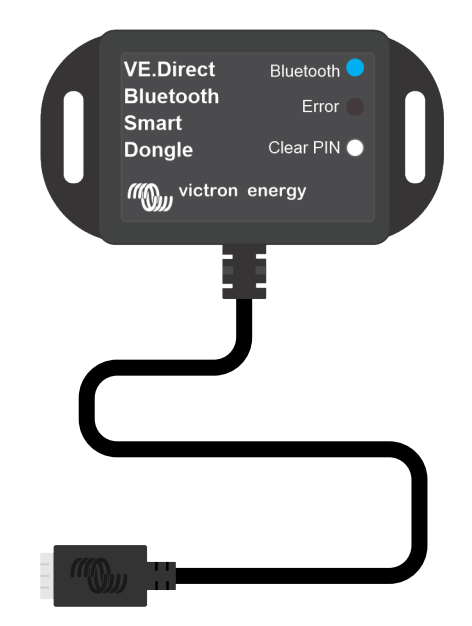

# **VE.Direct Bluetooth Smartdongle**

Rev 03 - 07/2023 Deze handleiding is ook beschikbaar in [HTML5](https://www.victronenergy.com/media/pg/VE.Direct_Bluetooth_Smart_dongle_manual/nl/index-nl.html)-formaat.

## Inhoudsopgave

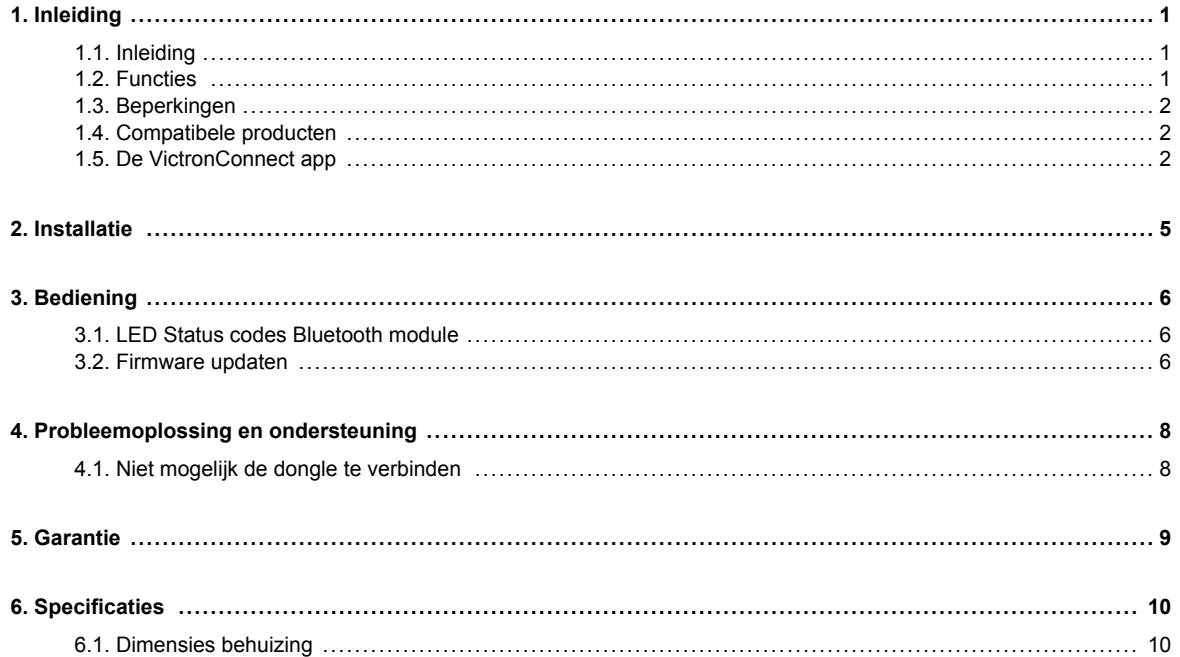

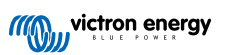

## <span id="page-2-0"></span>**1. Inleiding**

## **1.1. Inleiding**

De VE.Direct Bluetooth Smart-dongle verbindt met een niet-Bluetooth VE.Direct Victron-product waar via Bluetooth verbinding gemaakt wordt met de [VictronConnect-app](https://www.victronenergy.com/panel-systems-remote-monitoring/victronconnect?_ga=2.170757280.1062307481.1658312163-1072391689.1658151028) voor makkelijke controle, instellen en firmware update-doeleinden.

De dongle kan gebruikt worden met elk Victron Energy-product dat uitgerust is met een VE.Direct-poort (met uitzondering van GX-apparaten. Het is bijzonder nuttig voor producten die geen ingebouwde Bluetooth hebben, zoals: [BMV-700 en -702](https://www.victronenergy.com/battery-monitors/bmv-700) [accubewakers](https://www.victronenergy.com/battery-monitors/bmv-700), [Phoenix omvormers VE.Direct](https://www.victronenergy.com/inverters/phoenix-inverter-vedirect-250va-800va) of de [BlueSolar MPPT Solar Charge-regelaars.](https://www.victronenergy.com/solar-charge-controllers)

Bekijk, voor bijkomende documentatie met betrekking tot de dongle, zoals productfoto's, certificaten en meer, ook de [VE.Direct](https://www.victronenergy.com/accessories/ve-direct-bluetooth-smart-dongle) [Bluetooth Smart-dongle](https://www.victronenergy.com/accessories/ve-direct-bluetooth-smart-dongle) productpagina.

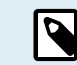

De VE.Direct Bluetooth Smart-dongle werd voordien de VE.Direct to Bluetooth LE-dongle genoemd. Er zijn geen verschillen, alleen de naam is gewijzigd van LE naar Smart.

## **1.2. Functies**

De belangrijkste functies van de VE.Direct Bluetooth Smart-dongle zijn:

- Gegevens bekijken (zoals accustatus en zonnepaneelvermogen en andere nuttige gegevens) van niet-Smart apparaten zoals BlueSolar MPPTs, Phoenix Inverter VE.Direct en BMV draadloos op uw iOS- of Android mobiele apparaten via onze [VictronConnect-app.](https://www.victronenergy.com/panel-systems-remote-monitoring/victronconnect?_ga=2.170732448.1062307481.1658312163-1072391689.1658151028)
- VE.Smart netwerken: draadloos communicatienetwerk tussen Victron-producten. Zie de volledige [VE.Smart](https://www.victronenergy.com/media/pg/VE.Smart_Networking/en/introduction.html) [Netwerkhandleiding](https://www.victronenergy.com/media/pg/VE.Smart_Networking/en/introduction.html) en ook het [hoofdstuk rond beperkingen \[2\]](#page-3-0) voor meer informatie.
- Instant Readout (direct uitlezen): wanneer de VE.Direct Smart dongle met een BlueSolar MPPT, BMV-70x of een Phoenix Inverter VE.Direct verbonden is, geeft VictronConnect de belangrijkste gegevens van deze producten op de pagina met apparaatlijst weer zonder een verbinding met het product te vereisen. Dit omvat visuele berichten van waarschuwingen, alarmen en fouten die diagnostiek inschakelen. Raadpleeg de [VictronConnect-handleiding](https://www.victronenergy.com/media/pg/VictronConnect_Manual/en/index-en.html) voor meer informatie (vereist firmware 2.41 of later).
- Werkt met iOS, Android en macOS.
- Twee status-LED's voor Bluetooth en foutmeldingen.
- PIN-codewissen toets .

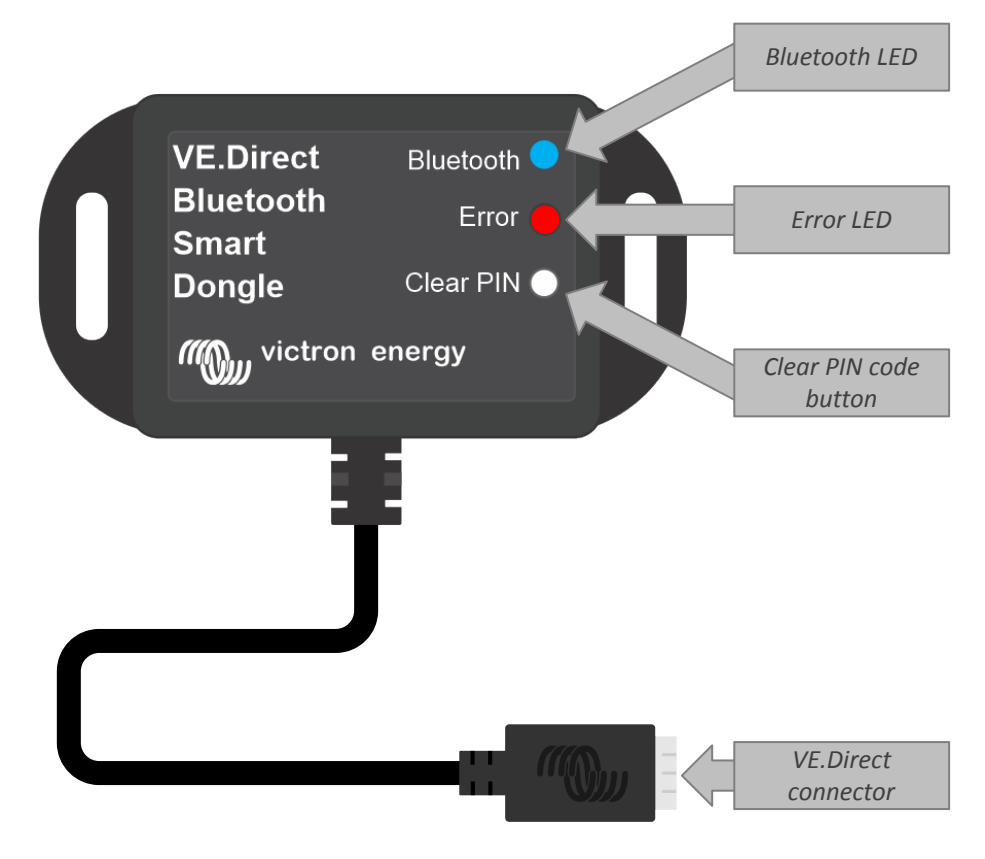

## <span id="page-3-0"></span>**1.3. Beperkingen**

Er zijn enkele beperkingen om rekening mee te houden:

- De VE.Direct Bluetooth Smart-dongle is niet compatibel met Windows PC's.
- Gesynchroniseerd laden is niet mogelijk met VE.Smart Netwerken.
- Opgeslagen trends worden niet ondersteund.
- "Keep SoC"-optie wordt niet ondersteund voor de Battery SoC op reset-instelling.
- Bluetooth GATT service wordt niet ondersteund.

## **1.4. Compatibele producten**

De dongle kan verbonden worden met bijna alle Victron producten die een ingebouwde VE.Direct poort hebben.

Voor een volledige lijst bekijk de "Compatibele Victron producten" sectie van de [VictronConnect handleiding.](https://www.victronenergy.com/media/pg/VictronConnect_Manual/en/index-en.html)

H

De dongle kan niet verbonden worden met een GX apparaat of met een GlobalLink apparaat

## **1.5. De VictronConnect app**

**Om verbinding te maken met het Victron product via de dongle:**

- Open de VictronConnect-app.
- De Victron app zal communicatie tot stand brengen met de dongle en het Victron product.
- Wanneer de verbinding actief is zal de blauwe Bluetooth LED stoppen met knipperen en blijft deze branden.
- Het product waar de dongle mee verbonden is zal worden weergeven in de apparaten lijst van de VictronConnect app.
- De naam zal een combinatie zijn van VE.Direct smart en de naam van het verbonden Victron product. Indien gewenst kan de naam worden veranderd.
- Selecteer "VE.Direct smart" in de VictronConnect app apparaten lijst.
- Het Victron product is nu toegankelijk via de dongle en de VictronConnect app.
- Gebruik de VictronConnect app om toezicht te houden, instellingen te maken of het updaten van firmware van de Victron producten.

Voor meer informatie over het houden van toezicht en product instellingen, bekijk de [VictronConnect product pagina](https://www.victronenergy.com/panel-systems-remote-monitoring/victronconnect) en bekijk ook de product handleiding van het Victron product waarmee de dongle is verbonden.

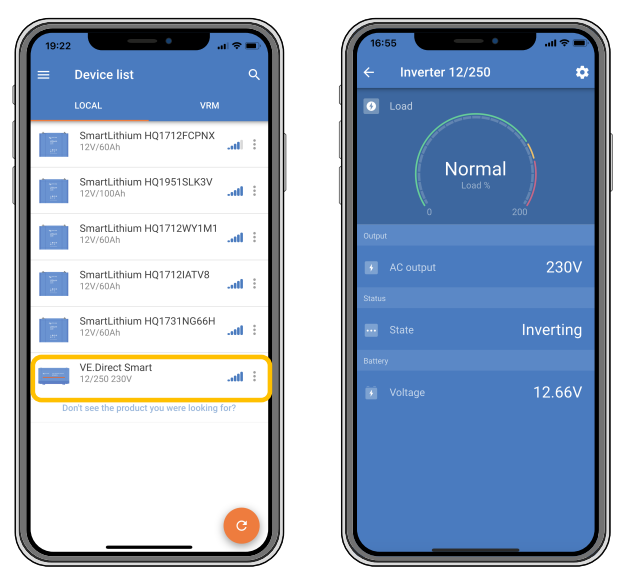

Voorbeeld van een VictronConnect apparaten lijst en de product pagina van een omvormer

**Om toegang te krijgen tot de informatie van de dongle via de VictronConnect app:**

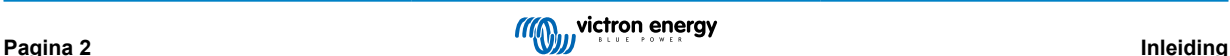

- Klik op het tandwiel  $\heartsuit$  symbool in de rechter bovenhoek van het product scherm of ga naar de instellingen pagina.
- Klik op het drie puntjes **is** symbool in de rechter bovenhoek van het instellingen scherm.
- Selecteer "Product info" van het pop-up scherm, de product pagina zal openen.
- Scroll naar beneden op de product informatie pagina om de informatie van de dongle te zien

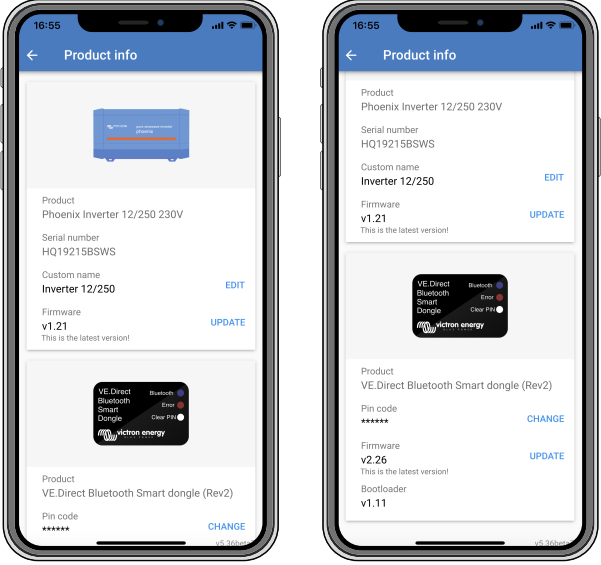

*VictronConnect dongle informatie pagina*

#### **Bluetooth Live Data Advertisement inschakelen**

Bluetooth Live Data Advertisement staat toe onmiddellijk gegevens te bekijken van het verbonden VE.Direct-product direct en zonder verbinding ermee te maken.

Wanneer een firmware-update naar versie 2.41 of later van de VE.Direct Bluetooth Smart-dongle uitgevoerd wordt via de VictronConnect-app, verschijnt een pop-up venster na de update, waarin Bluetooth live data advertisement automatisch geactiveerd kan worden. De live-gegevens verschijnen dan onmiddellijk in het apparaatoverzicht.

Het is ook mogelijk om vervolgens Bluetooth live data advertisement te activeren of deactiveren. De volgende stappen zijn hiervoor vereist:

- 1. Open de VictronConnect-app en tik op de VE.Direct-dongle om het te openen.
- 2. Ga naar de Productinformatiepagina (zie het bovenstaande hoofdstuk: **Om toegang te krijgen tot de dongle-informatie via de VictronConnect-app**) en controleer dat firmware v2.41 of later geïnstalleerd is.
- 3. Scrol naar de onderkant van de pagina en gebruik de schuifregelaar om Bluetooth live data advertisement in- en uit te schakelen.

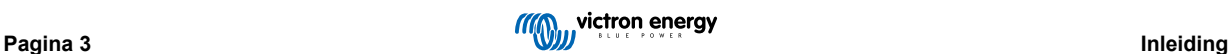

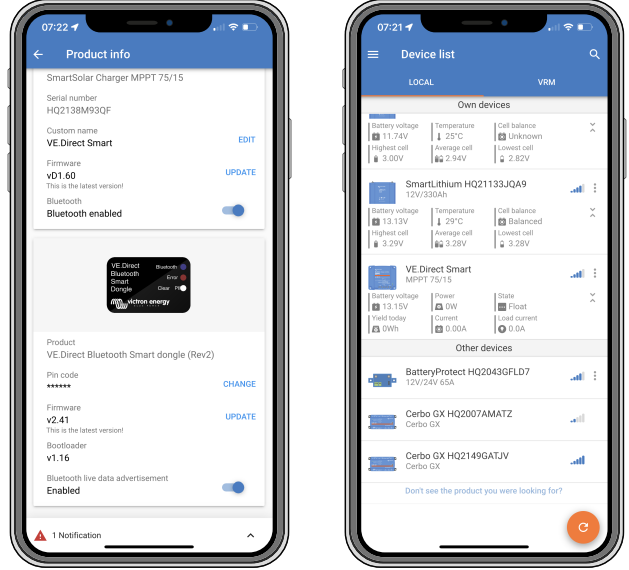

*Bluetooth live data advertisement ingeschakeld en onmiddellijk live gegevens op de apparatenlijst*

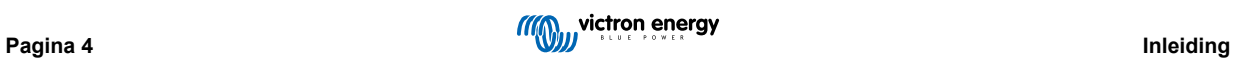

## <span id="page-6-0"></span>**2. Installatie**

- Verbind de dongle rechtstreeks met een VE.Direct poort van een compatibel Victron product.
- Verzeker dat het compatibel Victron product aan staat zodat de dongle ook aan is.
- Bij het opstarten knippert de blauwe LED en flitst de rode LED snel. De rode LED flitst een keer kort om te bevestigen dat de rode LED functioneel is.
- Verbind met de dongle door middel van de VictronConnect-app.
- Wanneer een firmware update benodigd is, knippert de blauwe en rode led snel om en om. De VictronConnect-app werkt automatisch de firmware bij.
- De blauwe LED zal langzaam knipperen en de rode LED zal uit zijn wanneer een firmware update niet nodig is
- Wanneer de VictronConnect app succesvol een verbinding met de dongle tot stand heeft gebracht (en de firmware succesvol is ge-update) zal de blauwe LED aan zijn en de rode LED uit zijn.
- Vaak zal ook de firmware op het verbonden Victron product ge-update worden bij de eerste verbinding.

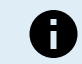

Het is niet mogelijk om de 1,5 m VE.Direct kabel te verlengen.

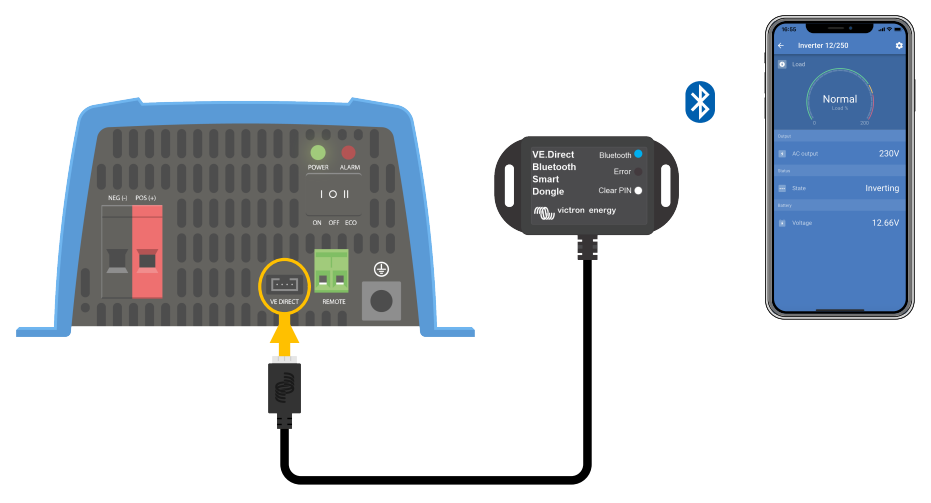

*Aansluit tekening VE.Direct Bluetooth Smart dongle*

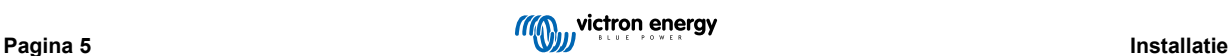

## <span id="page-7-0"></span>**3. Bediening**

Zodra het Victron product waarmee de dongle verbonden is aangezet wordt, zal de dongle ook aan gaan. De blauwe Bluetooth LED zal langzaam knipperen. Dit betekent dat de dongle gereed is voor verbinding.

## **3.1. LED Status codes Bluetooth module**

De Bluetooth status LED (blauw) en de fout LED (rood) zijn beide verbonden met de Bluetooth interface.

- Bij het opstarten knippert de blauwe LED en flitst de rode LED snel. De rode LED flitst een keer kort om te bevestigen dat de rode LED functioneel is.
- Wanneer de blauwe LED knippert is de Bluetooth interface gereed om te worden verbonden met de VictronConnect app.
- Wanneer de blauwe LED aan blijft is de Bluetooth interface succesvol verbonden met de VictronConnect app via Bluetooth.

Bekijk de tabel hieronder voor een overzicht van alle mogelijk LED combinaties van de Bluetooth module en hun betekenis.

#### **Tabel 1. LED indicaties Bluetooth module**

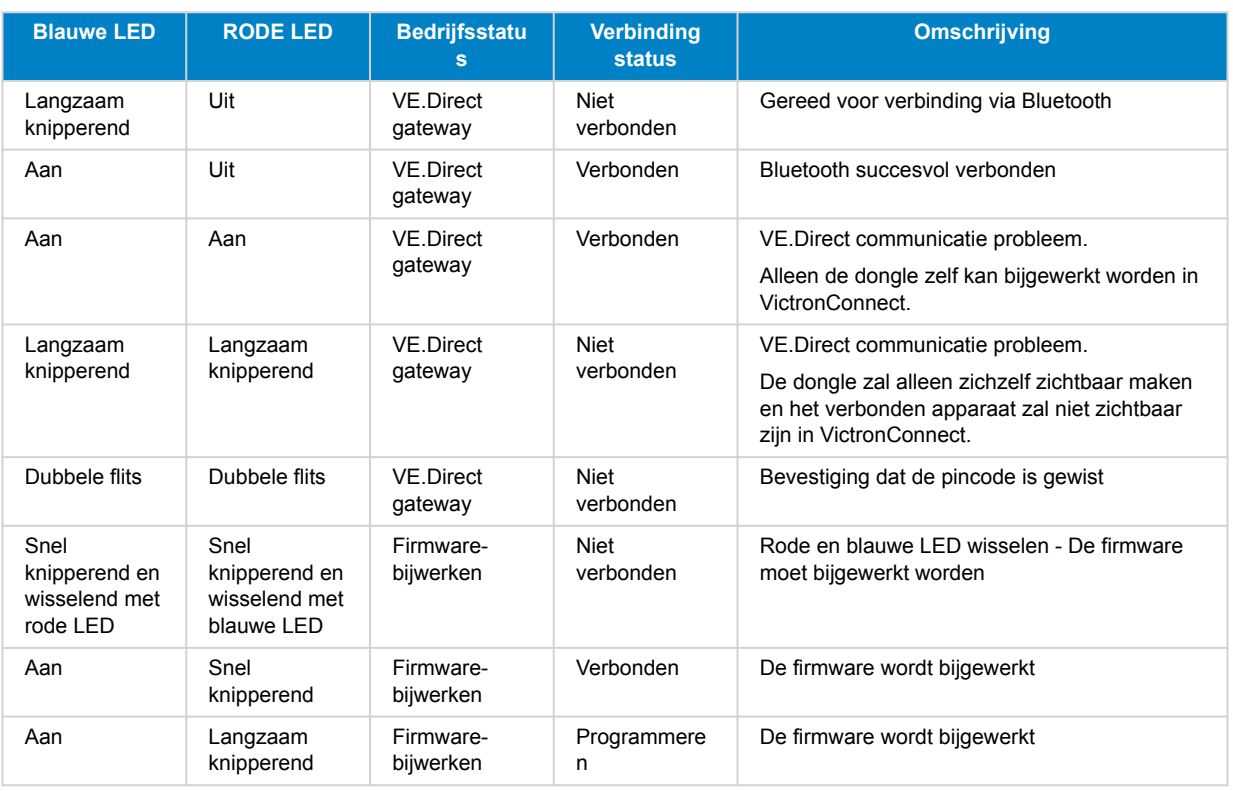

## **3.2. Firmware updaten**

Wanneer de blauwe en rode LED snel wisselend blinken betekend dit dat de dongle firmware ge-update moet worden. Dit gebeurt meestal gedurende de installatie wanneer de dongle voor de eerste keer aan staat.

#### **Om de firmware te updaten tijdens de eerste installatie:**

- Verbind de dongle met VictronConnect.
- Eenmaal verbonden zal VictronConnect automatisch de firmware update starten.

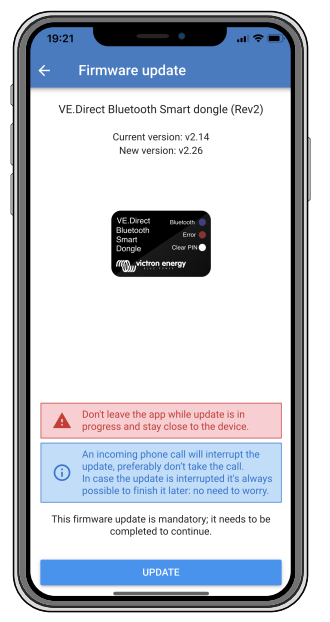

*Screenshot dongle firmware update door middel van VictronConnect*

#### **Om de firmware versie te controleren of handmatig te updaten:**

- Ga naar de product info pagina zoals beschreven in het vorig hoofdstuk
- Controleer de firmware versie
- Wanneer de laatste versie is geïnstalleerd is geen actie nodig
- Wanneer een nieuwere versie beschikbaar is, gebruik de "UPDATE" link om te updaten naar de laatste versie

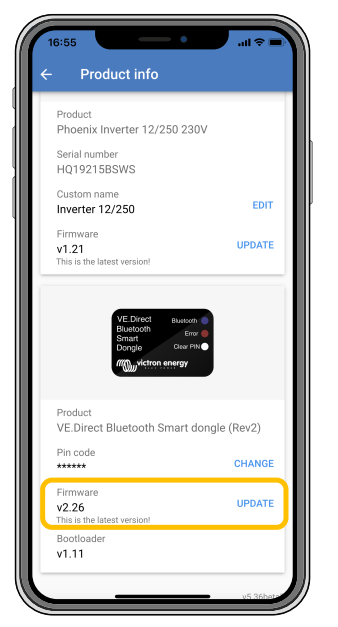

*Screenshot dongle firmware versie overzicht VictronConnect*

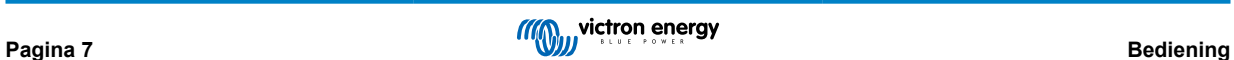

## <span id="page-9-0"></span>**4. Probleemoplossing en ondersteuning**

Mocht dit het probleem niet oplossen, neem dan contact op met het verkooppunt voor technische ondersteuning. Wanneer het verkooppunt onbekend is, ga dan naar de [Victron Energy support webpagina](https://www.victronenergy.nl/support).

*[en] Start by checking the common issues described here. If the problem persists, contact the point of purchase (Victron dealer or distributor) for technical support.*

*[en] If you're unsure who to contact or if the point of purchase is unknown, refer to the [Victron Energy Support webpage.](https://www.victronenergy.com/support)*

## **4.1. Niet mogelijk de dongle te verbinden**

Hoe de verbindingsproblemen op te lossen of te vast te stellen:

- Verzeker dat het Victron product waarmee de dongle verbonden is wordt genoemd in het "compatibele Victron producten" hoofdstuk in de [VictronConnect handleiding](https://www.victronenergy.com/media/pg/VictronConnect_Manual/en/index-en.html).
- De dongle krijgt stroom via de VE.Direct kabel. Controleer dat het apparaat waarmee de dongle is verbonden aan staat en dat de LEDs knipperen na het verbinden met de VE.Direct poort.
- Verzeker dat u dicht genoeg bij de dongle bent. In een open ruimte zou een afstand van tot ongeveer 20 meter werken.
- Er kan maar één telefoon of tablet tegelijkertijd verbonden worden met een dongle. Verzeker dat geen andere apparaten met dongle verbonden zijn en probeer het opnieuw.
- Probeer de dongle los te koppelen en opnieuw te verbinden met hetzelfde product.
- Probeer de dongle te verbinden met een ander product (indien beschikbaar).
- Controleer of VictronConnect het apparaat kan zien wanneer er gebruik gemaakt wordt van een VE.Direct USB kabel verbonden met een PC of Android telefoon.
- Probeer opnieuw te koppelen door eerst het apparaat van de telefoon te verwijderen: ga naar de instellingen van uw telefoon, klik daarna op Bluetooth. Klik op het (i)-icoon naast een "VE.Direct LE" apparaat en klik op "Vergeet dit apparaat". Daarna, open de VictronConnect app opnieuw en trek het detectiescherm naar beneden om producten opnieuw te ontdekken. Zet de dongle in koppel modus door op de knop op de dongle te drukken, klik daarna op het Victron product in het detectiescherm van de app. Bevestig het koppelen en er zou nu verbonden moeten zijn met het product.
- Indien er gebruik wordt gemaakt van een Motorola Moto G 2014 (ook bekend als Moto G2): Dit model heeft bekende problemen met VE.Direct Bluetooth Smart dongles met serie nummer HQ1606 en eerder. Indien het een dongle betreft met zo een serie nummer en die telefoon, neem dan contact op met de Victron leverancier voor een andere (nieuwere) dongle.

Wanneer deze stappen niet succesvol waren bekijk de probleemoplossing sectie in de [VictronConnect handleiding](https://www.victronenergy.com/panel-systems-remote-monitoring/victronconnect#downloads) voor meer probleemoplossing informatie.

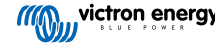

## <span id="page-10-0"></span>**5. Garantie**

Dit product heeft 5 jaar beperkte garantie. Deze beperkte garantie dekt materiaal- en fabricagefouten in dit product en is tot vijf jaar geldig vanaf de datum van oorspronkelijke aankoop van dit product. Om garantie te claimen moet de klant het product samen met het bewijs van de aankoop terugbrengen naar het aankooppunt. Deze beperkte garantie dekt geen schade, verslechtering of storingen als gevolg van wijzigingen, aanpassingen, oneigenlijk of onredelijk gebruik, verwaarlozing, blootstelling aan overtollig vocht, brand, onjuiste verpakking, bliksem, spanningspieken of andere natuurverschijnselen. Deze beperkte garantie dekt geen schade, verslechtering of storingen als gevolg van reparaties die door iemand zijn uitgevoerd, die niet door Victron Energy is geautoriseerd om dergelijke reparaties uit te voeren. Het niet naleven van de instructies in deze handleiding maakt de garantie ongeldig. Victron Energy is niet aansprakelijk voor eventuele gevolgschade die voortvloeit uit het gebruik van dit product. De maximale aansprakelijkheid van Victron Energy onder deze beperkte garantie zal nooit hoger zijn dan de werkelijke aankoopprijs van het product.

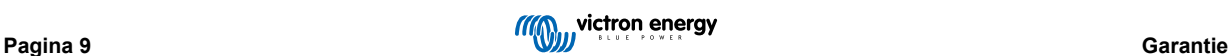

## <span id="page-11-0"></span>**6. Specificaties**

#### **Tabel 2. Product specificaties VE.Direct Bluetooth Smart dongle**

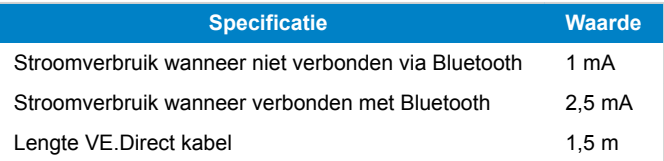

## **6.1. Dimensies behuizing**

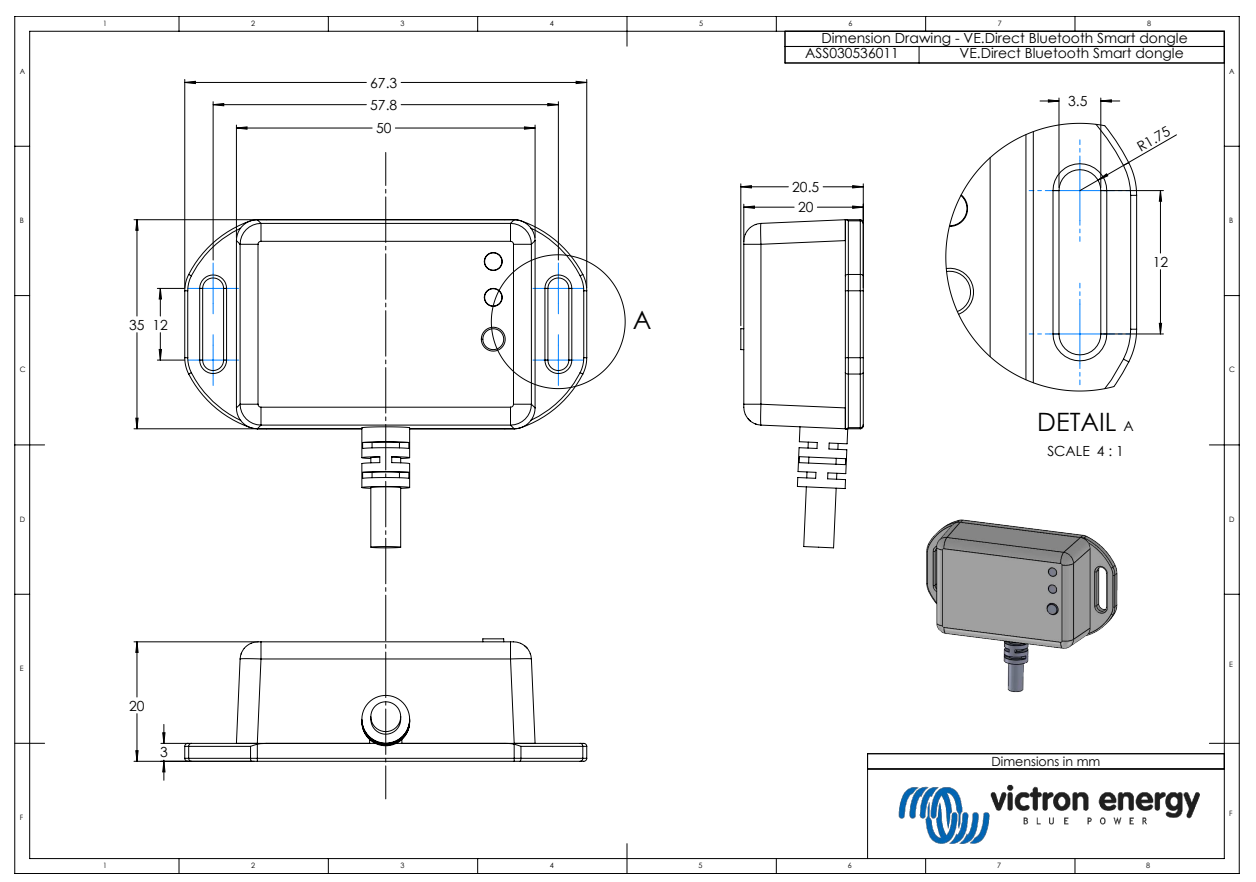

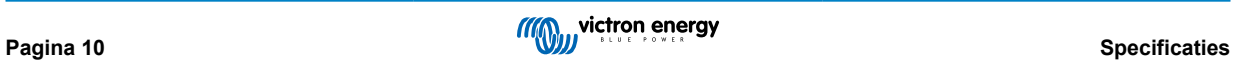